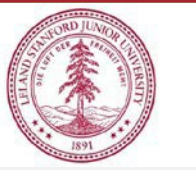

## **Capital Cost Transfers**

## **Sort, Filter, and Search CCT PO lines**

- 1. After selecting the PO to adjust, you can sort Paid Invoice Distribution Lines as needed
	- a. Select a line to sort by hovering to the right of the column Title field
	- b. Sort using the up arrow for smallest value to largest (ascending)
	- c. Sort using the down arrow for largest value to smallest (descending)
- 2. To filter the values in the Paid Invoice Distribution Lines
	- a. Click on the Actions button to the right of the Search field above the distribution lines
	- b. The first option in the dropdown menu is Filter
		- i. When selected you can choose which Column to adjust
			- 1. PO Header ID
			- 2. PO number
			- 3. Invoice ID
			- 4. Invoice Number
			- 5. Invoice Date
			- 6. Invoice line #
			- 7. Line Type
			- 8. Project Number
			- 9. Task Number
			- 10. Award Number
			- 11. Expenditure Type
			- 12. Expenditure Date
			- 13. Amount
			- 14. Distribution line number
		- ii. You can select the desired value from the list within the selected Column
		- iii. The operation defaults to "equals" but there are other options as well
			- 1. Equals
			- 2. Not equals
			- 3. Is empty
			- 4. Is not empty
			- 5. In
			- 6. Not in
			- 7. Contains
			- 8. Does not contain
			- 9. Starts with
			- 10. Does not start with
			- 11. Matches regular expression
	- c. These actions allow the user to select a set of values from within the entire list to adjust as needed easily.
- 3. To search for a value within the Invoice Distribution Lines
	- a. Use the search box above the lines table
	- b. Type in the search criteria and click go
	- c. This will limit your lines per the criteria
		- i. For example: If you type "tax" into the search box, the table will display only lines with the word "tax" in the values.